# **INSPIRON™**

# **SETUP GUIDE**

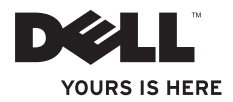

# **INSPIRON™**

# **SETUP GUIDE**

Regulatory model: P04T series Regulatory type: P04T001

# **Notes, Cautions, and Warnings**

**Z** NOTE: A NOTE indicates important information that helps you make better use of your computer.

**CAUTION: A CAUTION indicates either potential damage to hardware or loss of data and tells you how to avoid the problem.**

**WARNING: A WARNING indicates a potential for property damage, personal injury, or death.**

If you purchased a Dell™ n Series computer, any references in this document to Microsoft® Windows® operating systems are not applicable.

#### **Information in this document is subject to change without notice.**

#### **© 2010 Dell Inc. All rights reserved.**

\_\_\_\_\_\_\_\_\_\_\_\_\_\_\_\_\_\_

Reproduction of these materials in any manner whatsoever without the written permission of Dell Inc. is strictly forbidden.

Trademarks used in this text: Dell, the DELL logo, Inspiron, *YOURS IS HERE*, *Solution Station,* and DellConnect are trademarks of Dell Inc.: *Intel* is a registered trademark and Atom is the trademark of Intel Corporation in the U.S. and other countries; Microsoft, Windows, and the Windows start button logo are either trademarks or registered trademarks of Microsoft Corporation in the United States and/or other countries: Blu-ray Disc is a trademark of the Blu-ray Disc Association.

Other trademarks and trade names may be used in this document to refer to either the entities claiming the marks and names or their products. Dell Inc. disclaims any proprietary interest in trademarks and trade names other than its own.

**March 2010 P/N 9KKFD Rev. A00**

# **Contents**

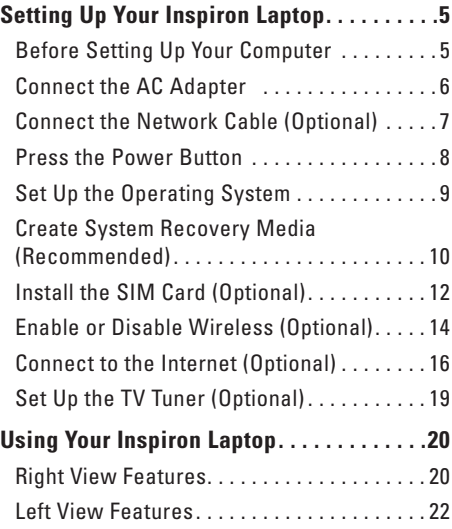

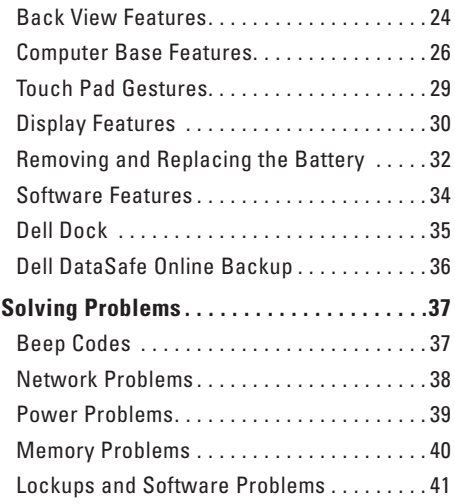

### **Contents**

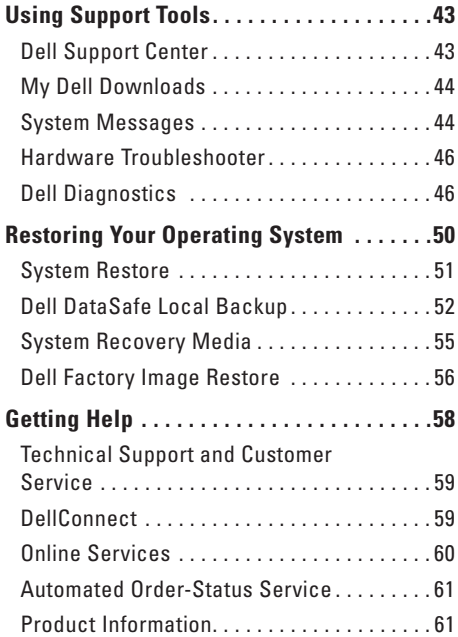

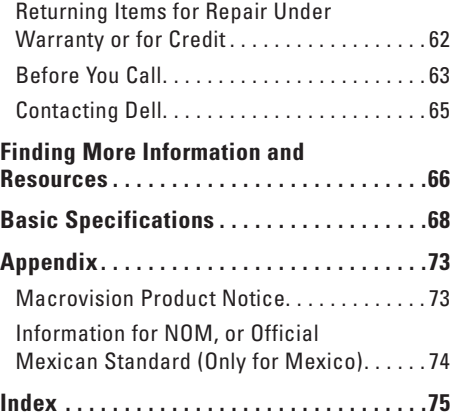

This section provides information about setting up your Inspiron™ laptop.

# **Before Setting Up Your Computer**

When positioning your computer, ensure that you allow easy access to a power source, adequate ventilation, and a level surface to place your computer.

 Restricting airflow around your Inspiron laptop may cause it to overheat. To prevent overheating ensure that you leave at least 10.2 cm (4 inches) at the back of the computer and a minimum of 5.1 cm (2 inches) on all other sides. You should never place your computer in an enclosed space, such as a cabinet or drawer when it is powered on.

**WARNING: Do not block, push objects into, or allow dust to accumulate in the air vents. Do not place your Dell™ computer in a low-airflow environment, such as a closed briefcase, or on fabric surfaces, such as carpets or rugs, while it is powered on. Restricting the airflow can damage the computer, deteriorate the computer performance, or cause a fire. The computer turns on the fan when the computer gets hot. Fan noise is normal and does not indicate a problem with the fan or the computer.**

**CAUTION: Placing or stacking heavy or sharp objects on the computer may result in permanent damage to the computer.**

## **Connect the AC Adapter**

Connect the AC adapter to the computer and then plug it into an electrical outlet or surge protector.

**WARNING: The AC adapter works with electrical outlets worldwide. However, power**  Λ **connectors and power strips vary among countries. Using an incompatible cable or improperly connecting the cable to a power strip or electrical outlet may cause fire or permanent damage to your computer.**

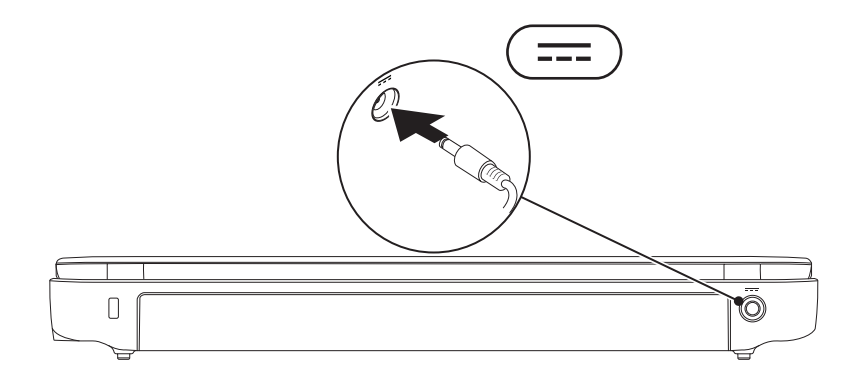

## **Connect the Network Cable (Optional)**

To use a wired network connection, connect the network cable.

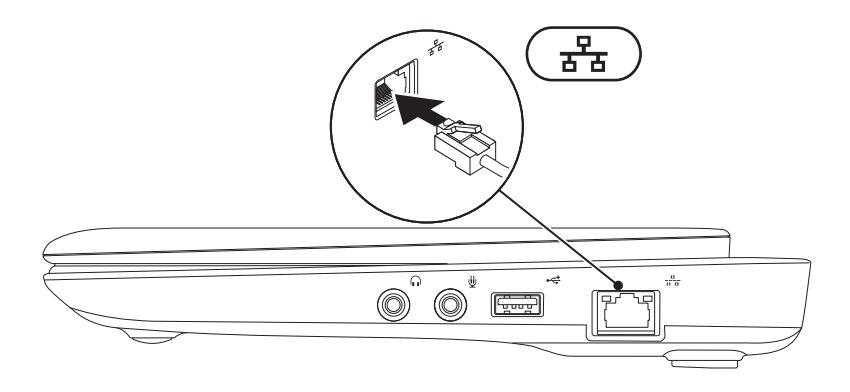

# **Press the Power Button**

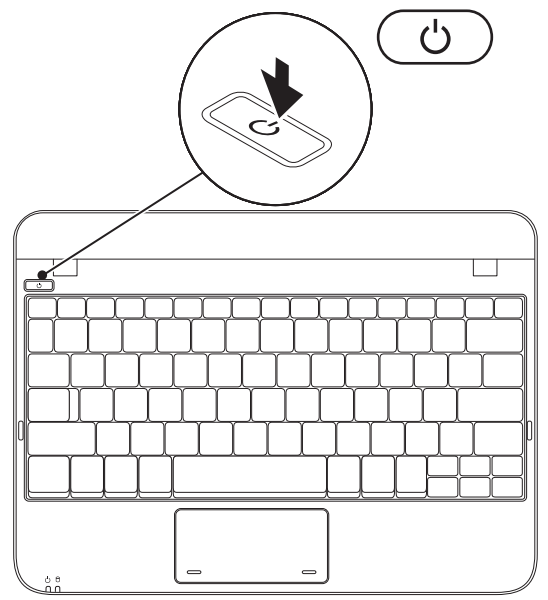

## **Set Up the Operating System**

Your Dell computer is preconfigured with the operating system you selected at the time of purchase.

## **Microsoft**® **Windows**®

To set up Windows for the first time, follow the instructions on the screen. These steps are mandatory and may take some time to complete. The Windows setup screens will take you through several procedures including accepting license agreements, setting preferences, and setting up an Internet connection.

 $\bigwedge$  CAUTION: Do not interrupt the operating system's setup process. Doing so may render your **computer unusable and you will need to reinstall the operating system.**

- **NOTE:** For optimal performance of your computer, it is recommended that you download and install the latest BIOS and drivers for your computer available at **support.dell.com**.
- 

**NOTE:** For more information on the operating system and features, see **support.dell.com/MyNewDell**.

### **Ubuntu**

To set up Ubuntu for the first time, follow the instructions on the screen. See the Ubuntu documentation that shipped with your computer for more operating system specific information.

# **Create System Recovery Media (Recommended)**

**ZA NOTE:** It is recommended that you create a system recovery media as soon as you set up Microsoft Windows.

The system recovery media can be used to restore your computer to the operating state it was in when you purchased the computer, while preserving data files (without the need of the Operating System disc). You can use the system recovery media if changes to the hardware, software, drivers, or other system settings have left the computer in an undesirable operating state.

You will require the following to create the system recovery media:

- Dell DataSafe Local Backup
- USB key with a minimum capacity of 8 GB or DVD-R/DVD+R/Blu-ray Disc™
- **NOTE:** Dell DataSafe Local Backup does not support rewritable discs.

To create a system recovery media:

- **1.** Ensure that the AC adapter is connected (see "Connect the AC Adapter" on page 6).
- **2.** Insert the disc or USB key in the computer.

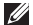

**NOTE:** Your computer does not have an internal optical drive. Use an external optical drive or any external storage device for the procedures that involve discs.

- **3. Click Start**  $\bigoplus$  → **Programs** → **Dell DataSafe Local Backup**.
- **4. Click Create Recovery Media.**
- **5.** Follow the instructions on the screen.
- **ZA NOTE:** For information on using the system recovery media, see "System Recovery Media" on page 55.

# **Install the SIM Card (Optional)**

*MOTE:* Installing a SIM is not required if you are using an EVDO card to access the Internet. Installing a Subscriber Identity Module (SIM) card allows you to browse the Internet, check e-mail, and connect to a Virtual Private Network. To access the Internet, you must be within the network of your cellular service provider.

To install the SIM card:

- **1.** Turn off your computer.
- **2.** Remove the battery (see "Removing and Replacing the Battery" on page 32).
- **3.** In the battery bay, slide the SIM card into the SIM card slot.
- **4.** Replace the battery (see "Removing and Replacing the Battery" on page 32).
- **5.** Turn on your computer.

To remove the SIM card, press and eject the SIM card.

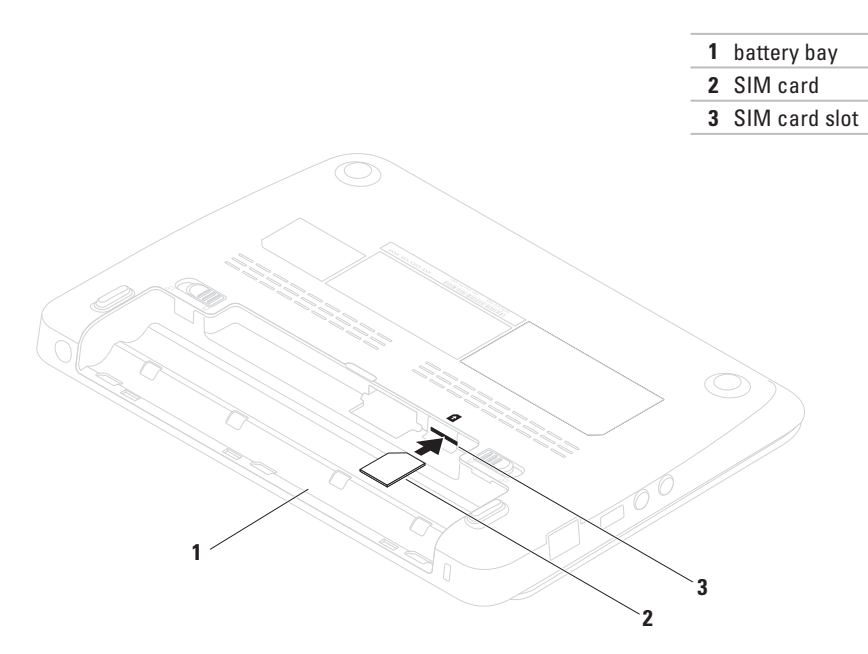

# **Enable or Disable Wireless (Optional)**

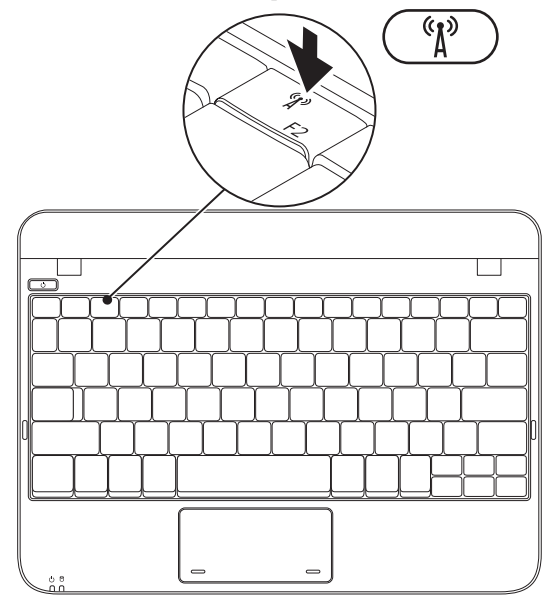

To enable wireless:

- **1.** Turn on your computer.
- **2.** Double-click the  $\bigcirc$  icon on the system tray or press <F2>.

The **Wireless Enable/Disable** dialog box appears.

- **3.** Select the option(s) you want to enable:
	- **Enable Bluetooth**
	- **Enable Wireless LAN/WiMax**
	- **Enable Wireless WAN/GPS**
- **4. Click OK.**

To disable wireless:

**1.** Double-click the  $\Omega$  icon on the system tray or press <F2>.

The **Wireless Enable/Disable** dialog box appears.

- **2.** Clear the option(s) you want to disable:
	- **Enable Bluetooth**
	- **Enable Wireless LAN/WiMax**
	- **Enable Wireless WAN/GPS**
- **3. Click OK.**

# **Connect to the Internet (Optional)**

To connect to the Internet, you need an external modem or network connection and an Internet service provider (ISP).

If an external USB modem or WLAN adapter is not a part of your original order, you can purchase one at **www.dell.com**.

## **Setting Up a Wired Connection**

- If you are using a dial-up connection, connect the telephone line to the external USB modem (optional) and to the telephone wall jack before you set up your Internet connection.
- If you are using a DSL or cable/satellite modem connection, contact your ISP or cellular telephone service for setup instructions.

To complete setting up your wired Internet connection, follow the instructions in "Setting Up Your Internet Connection" on page 17.

## **Setting Up a Wireless Connection**

Before you can use your wireless Internet connection, you need to connect to your wireless router.

To set up your connection to a wireless router:

### Windows XP

- **NOTE:** The following steps were written for the Windows default view, so they may not apply if you set your Dell™ computer to the Windows Classic view.
- **1.** Ensure that wireless is enabled on your computer (see "Enable or Disable Wireless" on page 14).
- **2.** Save and close any open files, and exit any open programs.

## **3. Click Start→ Connect to→ Wireless Network Connections**→ **View Wireless Networks**.

**4.** Follow the instructions on the screen to complete the setup.

#### Windows 7

- **1.** Ensure that wireless is enabled on your computer (see "Enable or Disable Wireless" on page 14).
- **2.** Save and close any open files, and exit any open programs.
- **3. Click Start → Control Panel.**
- **4.** In the search box, type network, and then click **Network and Sharing Center**→ **Connect to a network**.
- **5.** Follow the instructions on the screen to complete the setup.

## **Setting Up Your Internet Connection**

ISPs and ISP offerings vary by country. Contact your ISP for offerings available in your country.

If you cannot connect to the Internet but have successfully connected in the past, the ISP might have a service outage. Contact your ISP to check the service status, or try connecting again later.

Have your ISP information ready. If you do not have an ISP, the **Connect to the Internet** wizard can help you get one.

To setup your Internet connection:

Windows XP

- **NOTE:** The following steps were written for the Windows default view, so they may not apply if you set your Dell™ computer to the Windows Classic view.
- **1.** Save and close any open files, and exit any open programs.
- **2. Click Start→ Control Panel.**
- **3. Under Network and Internet Connections.** select **Setup or Change Your Internet Connection**.
- **4. Click Setup.** The **New Connection Wizard** appears.
- **5. Click Connect to the Internet.**
- **NOTE:** Your computer does not have an internal optical drive. Use an external optical drive or any external storage device for the procedures that involve discs.
- **6.** In the next window, click the appropriate option:
	- If you do not have an ISP, click **Choose from a list of Internet service providers (ISPs)**.
	- If you have already obtained setup information from your ISP but you did not receive a setup CD, click **Set up my connection manually**.
	- If you have a setup CD, click **Use the CD I got from an ISP**.
- **7. Click Next**

If you selected **Set up my connection manually** in step 6, continue to step 8. Otherwise, follow the instructions on the screen to complete the setup.

**NOTE:** If you do not know which type of connection to select, contact your ISP.

- **8.** Click the appropriate option under **How do you want to connect to the Internet?**, and click **Next**.
- **9.** Use the setup information provided by your ISP to complete the setup.

#### Windows 7

- **1.** Save and close any open files, and exit any open programs.
- **2. Click Start** ← **Control Panel.**
- **3.** In the search box, type network, and then click **Network and Sharing Center**→ **Set up a new connection or network**→ **Connect to the Internet**.

The **Connect to the Internet** window appears.

- **NOTE:** If you do not know which type of connection to select, click **Help me choose** or contact your ISP.
- **4.** Follow the instructions on the screen and use the setup information provided by your ISP to complete the setup.

# **Set Up the TV Tuner (Optional)**

**NOTE:** Availability of the TV tuner may vary by region.

To set up the TV tuner for the first time:

- **1. Click Start→ All Programs.**
- **2. Click Dell Digital TV→ Dell Digital TV <b>C** and follow the instructions on the screen.

To re-configure your TV tuner settings:

- **1. Click Start→ All Programs.**
- **2. Click Dell Digital TV**  $\rightarrow$  **Dell Digital TV**  $\bullet$ **.**
- **3. Click Scan**

The scan wizard will scan for the channels available in your region.

This section provides information about the features available on your Inspiron™ laptop.

# **Right View Features**

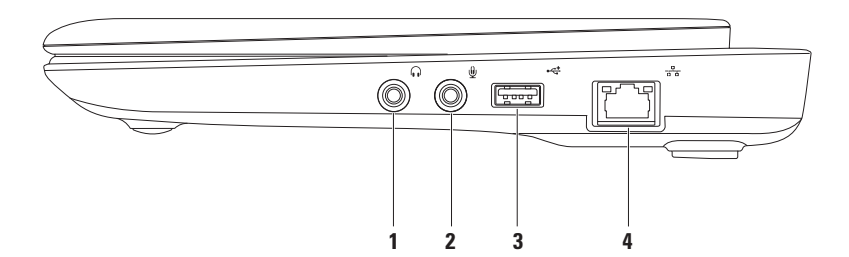

- 1 **1 Audio out/Headphone connector** Connects to a pair of headphones or to a powered speaker or sound system.
- **2 Audio in/Microphone connector** Connects to a microphone or inputs signal for use with audio programs.
- **3 USB 2.0 connector** Connects to USB devices, such as a mouse, keyboard, printer, external drive, or MP3 player.
- **4 Network connector** Connects your computer to a network or a broadband device if you are using a wired network.

# **Left View Features**

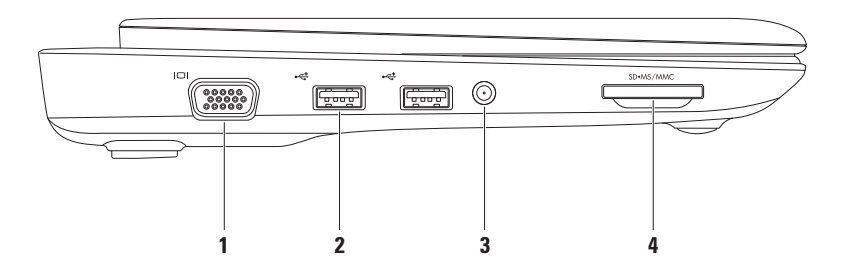

- **1 VGA connector** Connects to a monitor or projector.
- **2 USB 2.0 connectors (2)** Connect to USB devices, such as a mouse, keyboard, printer, external drive, or MP3 player.
- **3 Antenna in connector (on supported models)** Connects to an external antenna, through a MCX connector, to view programs using the TV tuner card (optional). For more information on TV tuner card setup, see "Set Up the TV Tuner" on page 19.
- 4  $\sqrt{\frac{\text{SD-MS/MMC}}{3}}$ **-in-1 Media Card Reader** Provides a fast and convenient way to view and share digital photos, music, videos, and documents stored on the following digital memory cards:
	- Secure Digital (SD) memory card
- Memory Stick
- Secure Digital High Capacity (SDHC) card
- Memory Stick PRO

• Multimedia Card (MMC)

# **Back View Features**

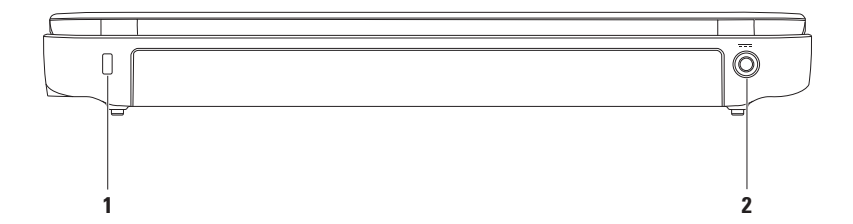

- **1 Security cable slot** Attaches a commercially available security cable to the computer. **NOTE:** Before you buy a security cable, ensure that it fits into the security cable slot on your computer.
- **2 AC adapter connector** Connects to an AC adapter to power the computer and charge the battery.

# **Computer Base Features**

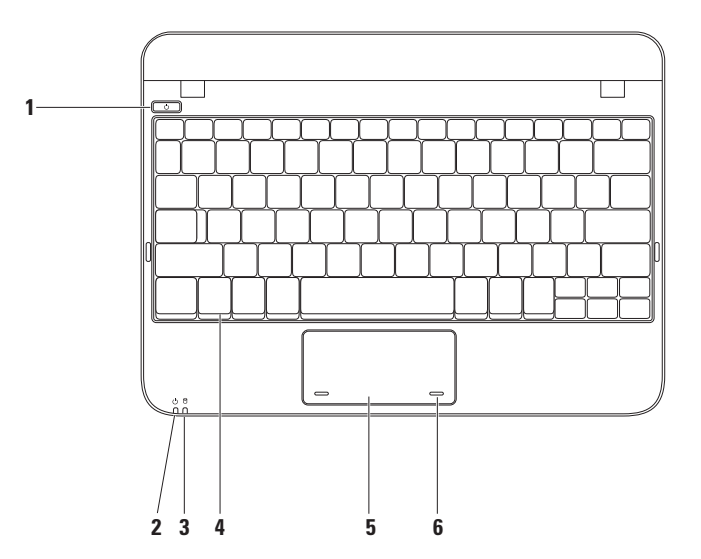

- **1**  $\bigcup$  **Power button** Turns the computer on or off when pressed.
- **2**  $\boxed{\circ}$  **Power/Battery indicator light** The light indicates the following states when the computer is powered using either the AC adapter or the battery.

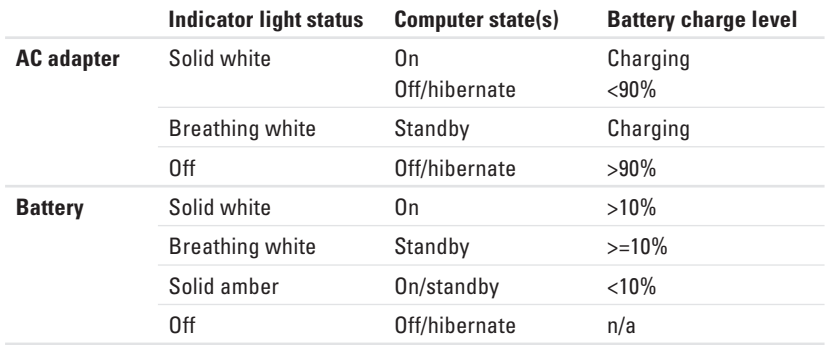

**NOTE:** The battery is charging when the computer is powered using the AC adapter.

**3 Hard drive activity light** — Turns on when the computer reads or writes data. A blinking light indicates hard drive activity.

- **4 Keyboard** For more information on the keyboard, see the Dell Technology Guide available on your hard drive or at **support.dell.com/manuals**.
- **5 Touch pad** Provides the functionality of a mouse to move the cursor, drag or move selected items, and left-click by tapping the surface. It supports the Scroll feature. For more information, see "Touch Pad Gestures" on page 29.
- **6 Touch pad buttons (2)** Provide left- and right-click functions like those on a mouse.

# **Touch Pad Gestures**

## **Scroll**

Allows you to scroll through content. The scroll feature includes:

**Traditional Scroll** — Allows you to scroll up or down, and right or left.

To scroll up or down:

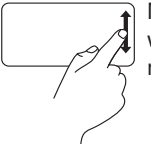

Move a finger up or down in the vertical scroll zone (extreme right of the touch pad).

To scroll right or left:

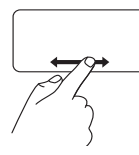

Move a finger right or left in the horizontal scroll zone (extreme bottom of the touch pad).

**Circular Scroll** — Allows you to scroll up or down, and right or left.

To scroll up or down:

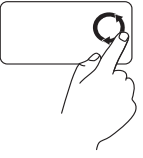

Move a finger in the vertical scroll zone (extreme right of the touch pad), in a clockwise circular motion to scroll up or counterclockwise circular motion to scroll down.

To scroll right or left:

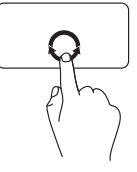

Move a finger in the horizontal scroll zone (extreme bottom of the touch pad), in a clockwise circular motion to scroll right or counterclockwise circular motion to scroll left.

# **Display Features**

The display panel holds a camera and accompanying dual digital microphones.

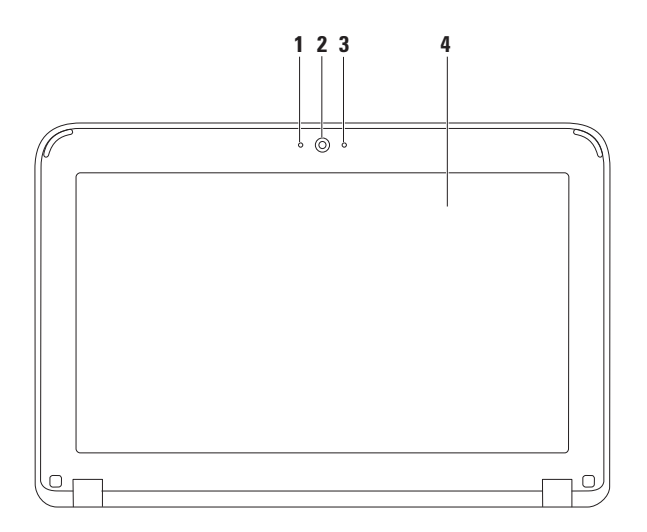

- **Microphone** Provides high quality sound for video conferencing and voice recording.
- **Camera** Built-in camera for video capture, conferencing, and chat.
- **Camera activity indicator** Indicates if the camera is on or off.
- **Display** Your display can vary based on selections you made when purchasing your computer. For more information about displays, see the *Dell Technology Guide* available on your hard drive or at **support.dell.com/manuals.**

# **Removing and Replacing the Battery**

- **WARNING: Before you begin any of the procedures in this section, follow the safety instructions that shipped with your computer.**
- $\wedge$

**WARNING: Using an incompatible battery may increase the risk of fire or explosion. This computer should only use a battery purchased from Dell. Do not use batteries from other computers.**

**WARNING: Before removing the battery, shut down the computer, and remove external cables (including the AC adapter).**

To remove the battery:

- **1.** Slide the battery release latches to the unlock position.
- **2.** Rotate and lift the battery out of the battery bay.

To replace the battery:

Align the tabs on the battery with the slots in the battery bay and gently press the battery until it clicks into place.

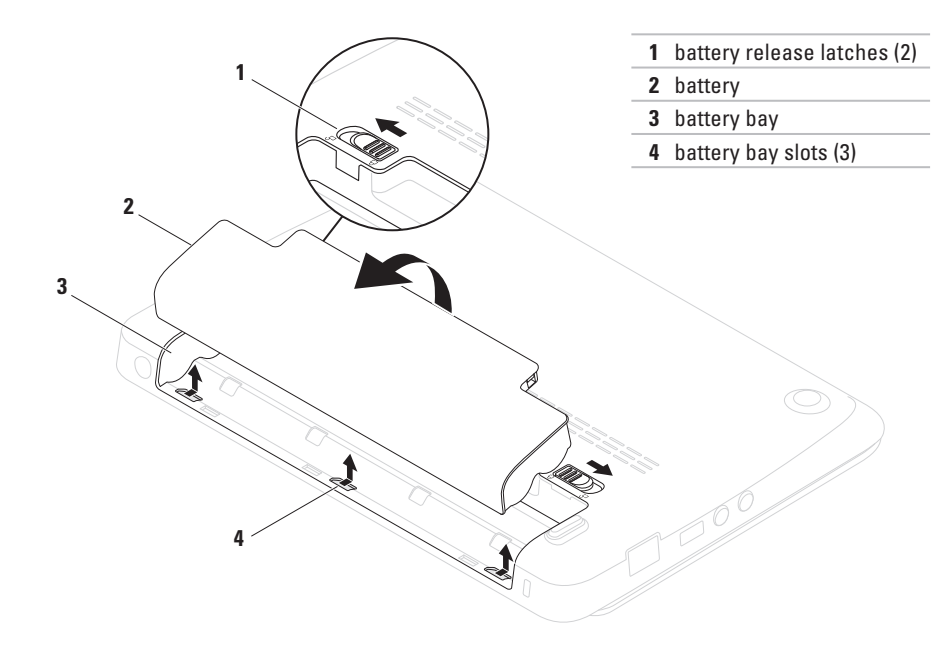

## **Software Features**

**NOTE:** For more information about the features described in this section, see the Dell Technology Guide available on your hard drive or at **support.dell.com/manuals**.

## **Productivity and Communication**

You can use your computer to create presentations, brochures, greeting cards, fliers, and spreadsheets. You can also edit and view digital photographs and images. Check your purchase order for software installed on your computer.

After connecting to the Internet, you can access websites, setup an e-mail account, upload and download files.

## **Entertainment and Multimedia**

You can use your computer to watch videos, play games and listen to music and Internet radio stations.

You can download or copy pictures and video files from portable devices, such as digital cameras and cell phones. Optional software applications enable you to organize and create music and video files that can be recorded to disc, saved on portable products such as MP3 players and handheld entertainment devices, or played and viewed directly on connected TVs, projectors, and home theater equipment.
# **Dell Dock**

The Dell Dock is a group of icons that provides easy access to frequently-used applications, files, and folders. You can personalize the Dock by:

- Adding or removing icons
- Grouping related icons into categories
- Changing the color and location of the Dock
- Changing the behavior of the icons

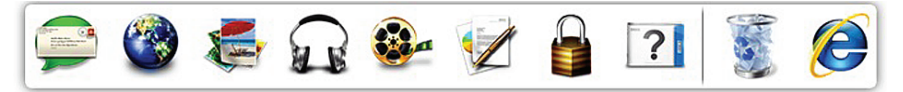

## **Add a Category**

- **1.** Right-click the Dock, click  $Add \rightarrow$  Category. The **Add/Edit Category** window is displayed.
- **2.** Enter a title for the category in the **Title** field.
- **3.** Select an icon for the category from the **Select an image:** box.
- **4. Click Save.**

## **Add an Icon**

Drag and drop the icon to the Dock or a category.

## **Remove a Category or Icon**

- **1.** Right-click the category or icon on the Dock and click **Delete shortcut** or **Delete category**.
- **2.** Follow the instructions on the screen.

## **Personalize the Dock**

- **1. Right-click the Dock and click Advanced Setting...**.
- **2.** Choose the desired option to personalize the Dock.

**Using Your Inspiron Laptop**

# **Dell DataSafe Online Backup**

**NOTE:** Dell DataSafe Online Backup may not be available in all regions.

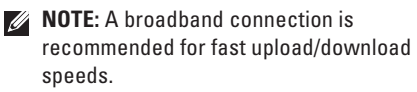

Dell DataSafe Online is an automated backup and recovery service that helps protect your data and other important files from catastrophic incidents like theft, fire, or natural disasters. You can access the service on your computer using a password-protected account.

For more information, go to **delldatasafe.com**.

To schedule backups:

- **1.** Double click the Dell DataSafe Online icon **C**<sup>o</sup> on the taskbar.
- **2.** Follow the instructions that appear on the screen.

This section provides troubleshooting information for your computer. If you cannot solve your problem using the following guidelines, see "Using Support Tools" on page 43 or "Contacting Dell" on page 65.

# **Beep Codes**

Your computer might emit a series of beeps during start-up if there are errors or problems. This series of beeps, called a beep code, identifies a problem. If this occurs, write down the beep code and contact Dell (see "Contacting Dell" on page 65).

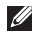

**NOTE:** To replace parts, see the Service Manual at **support.dell.com/manuals**.

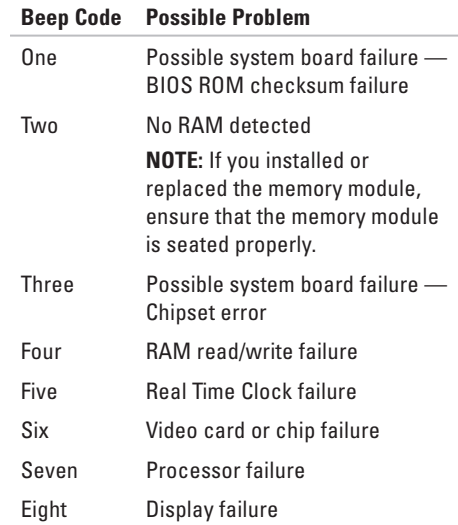

# **Network Problems**

## **Wireless Connections**

### **If the wireless network connection is lost** — The wireless router is offline or wireless has been disabled on the computer.

- Ensure that wireless is enabled (see "Enable or Disable Wireless" on page 14).
- Check your wireless router to ensure it is powered on and connected to your data source (cable modem or network hub).
- Re-establish your connection to the wireless router (see "Setting Up a Wireless Connection" on page 16).
- Interference may be blocking or interrupting your wireless connection. Try moving the computer closer to your wireless router.

## **Wired Connections**

**If the network connection is lost** — The cable is loose or damaged.

- Check the cable to ensure it is plugged in and not damaged.
- The link integrity light on the integrated network connector lets you verify that your connection is working and provides information on the status:
	- Green A good connection exists between a 10-Mbps network and the computer.
	- Amber A good connection exists between a 100-Mbps network and the computer.
	- Off The computer is not detecting a physical connection to the network. For assistance, contact your network administrator or ISP.
- **NOTE:** The link integrity light on the network connector is only for the wired cable connection. The link integrity light does not provide status for wireless connections.

## **Power Problems**

**If the power light is off** — The computer is either turned off, in hibernate state, or is not receiving power.

- Press the power button. The computer resumes normal operation if it is off or in hibernate mode.
- Reseat the AC adapter cable into the power connector on the computer and the electrical outlet.
- If the computer is plugged into a power strip, ensure that the power strip is plugged into an electrical outlet and that the power strip is turned on.
- Temporarily bypass power protection devices, power strips, and power extension cables to verify that the computer turns on properly.
- Ensure that the electrical outlet is working by testing it with another device, such as a lamp.

• Check the AC adapter cable connections. If the AC adapter has a light, ensure that the light on the AC adapter is on.

### **If the power light is solid white and the computer is not responding** — The display may not be responding.

- Press the power button until the computer turns off and then turn it back on.
- If the problem persists, contact Dell (see "Contacting Dell" on page 65).

**If the power light is blinking white** — The computer is in standby state or the display may not be responding.

- Press a key on the keyboard, move the connected mouse or a finger on the touch pad, or press the power button to resume normal operation.
- If the display is not responding, press the power button until the computer turns off and then turn it back on.
- If the problem persists, contact Dell (see "Contacting Dell" on page 65).

### **If you encounter interference that hinders reception on your computer** — An unwanted signal is creating interference by interrupting or blocking other signals. Some possible causes of interference are:

- Power, keyboard, and mouse extension cables.
- Too many devices connected to a power strip.
- Multiple power strips connected to the same electrical outlet.

# **Memory Problems**

### **If you receive an insufficient memory message** —

- Save and close any open files and exit any open programs you are not using to see if that resolves the problem.
- See the software documentation for minimum memory requirements.
- Reseat the memory module(s) into the connector(s) (see the Service Manual at **support.dell.com/manuals** for instructions).
- If the problem persists, contact Dell (see "Contacting Dell" on page 65).

### **If you experience other memory problems** —

- Run the Dell Diagnostics (see "Dell Diagnostics" on page 46).
- If the problem persists, contact Dell (see "Contacting Dell" on page 65).

# **Lockups and Software Problems**

**If the computer does not start up** — Ensure that the AC adapter is firmly connected to the computer and to the electrical outlet.

### **If a program stops responding** — End the program:

- **1.** Press <Ctrl><Shift><Esc> simultaneously.
- **2. Click Applications.**
- **3.** Click the program that is no longer responding.
- **4. Click End Task**

**If a program crashes repeatedly** — Check the software documentation. If necessary, uninstall and then reinstall the program.

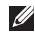

**MOTE:** Software usually includes installation instructions in its documentation or on the disc (CD or DVD).

**NOTE:** Your computer does not have an internal optical drive. Use an external optical drive or any external storage device for the procedures that involve discs.

### **If the computer stops responding or a solid blue screen appears** —

### **CAUTION: You might lose data if you are unable to perform an operating system shutdown.**

If you are unable to get a response by pressing a key on your keyboard or moving your mouse, press the power button until the computer turns off and then restart your computer.

### **If a program is designed for an earlier Microsoft® Windows® operating system** —

Run the **Program Compatibility Wizard**. The **Program Compatibility Wizard** configures a program so that it runs in an environment similar to an earlier version of Microsoft Windows operating system environments.

### Windows® XP

- **1. Click Start→ Help and Support→ Fixing a Problem**→ **Application and Software Problems.**
- **2. Under Fix a Problem, click Getting older programs to run on Windows XP**.
- **3.** Read the instructions and then click **Program Compatibility Wizard**.
- **4.** Follow the instructions on the screen.

Windows® 7

- **1. Click Start**  $\bigoplus$  **→ Control Panel→ Programs**→ **Run programs made for previous versions of Windows.**
- **2.** In the welcome screen, click **Next**.
- **3.** Follow the instructions on the screen.

### **If you have other software problems** —

- Back up your files immediately.
- Use a virus-scanning program to check the hard drive or CDs.
- Save and close any open files or programs and shut down your computer through the Start<sup>(2)</sup> menu.
- Check the software documentation or contact the software manufacturer for troubleshooting information:
	- Ensure that the program is compatible with the operating system installed on your computer.
	- Ensure that your computer meets the minimum hardware requirements needed to run the software. See the software documentation for information.
	- Ensure that the program is installed and configured properly.
	- Verify that the device drivers do not conflict with the program.
	- If necessary, uninstall and then reinstall the program.
	- Write down any error message that is displayed to help in troubleshooting when Contacting Dell.

# **Using Support Tools**

# **Dell Support Center**

The **Dell Support Center** is an easy-to-use application that provides information about your computer, personalized service and support resources.

To launch the application, click the  $\sum$  icon in the taskbar.

The **Dell Support Center** home page displays your computer's model number, service tag, express service code, and service contact information.

The home page also provides links to access:

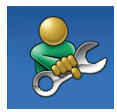

**Self Help** (Troubleshooting, Security, System Performance, Network/Internet, Backup/ Recovery, and Windows operating system)

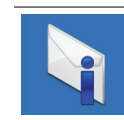

**Alerts** (technical support alerts relevant to your computer)

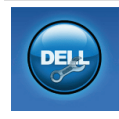

**Assistance from Dell** (Technical Support with DellConnect™, Customer Service, Training and Tutorials, How-To Help with Solution Station™, and Online Scan with PC CheckUp)

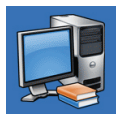

**About Your System** (System Documentation, Warranty Information, System Information, Upgrades & Accessories)

For more information about **Dell Support Center** and available support tools, click the **Services** tab at **support.dell.com**.

**Using Support Tools**

# **My Dell Downloads**

*MOTE:* My Dell Downloads may not be available in all regions.

Some of the software pre-installed on your new computer do not include a backup CD or DVD. This software is available at My Dell Downloads. From this web site you can download available software for reinstallation or create your own backup media.

To register and use My Dell Downloads:

- **1.** Go to **downloadstore** dell com/media
- **2.** Follow the instructions on the screen to register and download the software.
- **3.** Reinstall or create backup media of the software for future use.

# **System Messages**

If your computer has an issue or an error, it may display a System Message that will help you identify the cause and action needed to resolve the issue.

 $\mathscr{U}$ **NOTE:** If the message you received is not listed in the following examples, see the documentation for either the operating system or the program that was running when the message appeared. Alternatively you could see the *Dell Technology Guide*  available on your hard drive or at **support.dell.com/manuals** or contact Dell (see "Contacting Dell" on page 65).

**Alert! Previous attempts at booting this system have failed at checkpoint [nnnn]. For help in resolving this problem, please note this checkpoint and contact Dell Technical Support** — The computer failed to complete the boot routine three consecutive times for the same error. Contact Dell (see "Contacting Dell" on page 65).

**CMOS checksum error** — Possible system board failure or RTC battery low. Replace the battery (see the *Service Manual* at **support.dell.com/manuals)** or contact Dell (see "Contacting Dell" on page 65).

**Hard-disk drive failure** — Possible hard-disk drive failure during POST. Contact Dell (see "Contacting Dell" on page 65).

**Hard-disk drive read failure** — Possible harddisk drive failure during HDD boot test. Contact Dell (see "Contacting Dell" on page 65).

**Keyboard failure** — Keyboard failure or loose cable. Replace the keyboard (see the Service Manual at **support.dell.com/manuals**). **No boot device available** — No bootable partition on hard drive, the hard drive cable is loose, or no bootable device exists.

- If the hard drive is your boot device, ensure that the cables are connected and that the drive is installed properly and partitioned as a boot device.
- Enter system setup and ensure that the boot sequence information is correct (see the *Dell Technology Guide* available on your hard drive or at **support.dell.com/manuals**).

**No timer tick interrupt** — A chip on the system board might be malfunctioning or system board failure. Contact Dell (see "Contacting Dell" on page 65).

**Using Support Tools**

# **Hardware Troubleshooter**

If a device is either not detected during the operating system setup or is detected but incorrectly configured, you can use the **Hardware Troubleshooter** to resolve the incompatibility.

To start the Hardware Troubleshooter:

- **1. Click Start→ Help and Support.**
- **2.** Type hardware troubleshooter in the search field and press <Enter> to start the search.
- **3.** In the search results, select the option that best describes the problem and follow the remaining troubleshooting steps.

# **Dell Diagnostics**

If you experience a problem with your computer, perform the checks in "Lockups and Software Problems" on page 41 and run the Dell Diagnostics before you contact Dell for technical assistance.

- **NOTE:** Dell Diagnostics works only on Dell computers.
- **NOTE:** The Drivers and Utilities disc may not ship with your computer.

Ensure that the device that you want to test displays in the system setup program and is active. Press <F2> during POST (Power On Self Test) to enter the System Setup (BIOS) utility.

Start the Dell Diagnostics from your hard drive or from the Drivers and Utilities disc.

## **Starting Dell Diagnostics From Your Hard Drive**

The Dell Diagnostics is located on a hidden diagnostic utility partition on your hard drive.

**NOTE:** If your computer cannot display a screen image, contact Dell (see "Contacting Dell" on page 65).

- **1.** Ensure that the computer is connected to an electrical outlet that is known to be working properly.
- **2.** Turn on (or restart) your computer.
- **3.** When the DELL™ logo appears, press <F12> immediately. Select **Diagnostics** from the boot menu and press <Enter>. This may invoke the Pre-Boot System Assessment (PSA) on your computer.
- **NOTE:** If you wait too long and the operating system logo appears, continue to wait until you see the Microsoft® Windows® desktop; then, shut down your computer and try again.
- **NOTE:** If you see a message stating that no diagnostics utility partition has been found, run the Dell Diagnostics from the Drivers and Utilities disc.
- If PSA is invoked:
	- a. The PSA will start running the tests.
	- b. If the PSA completes successfully, the following message is displayed:  $"N$ o problems have been found with this system so far. Do you want to run the remaining memory tests? This will take about 30 minutes or more. Do you want to continue? (Recommended)."

### **Using Support Tools**

- c. If you are experiencing memory issues, press <y>, otherwise press <n>.
- d. The following message is displayed "Booting Dell Diagnostic Utility Partition. Press any key to continue."
- e. Press any key to continue. The **Choose An Option** window appears.

### If PSA is not invoked:

Press any key to start the Dell Diagnostics from the diagnostics utility partition on your hard drive and to go to the **Choose An Option** window.

- **4.** Select the test you want to run.
- **5.** If you encounter a problem during a test, a message with the error code and a description of the problem will appear on your screen. Write down the error code and problem description and contact Dell (see "Contacting Dell" on page 65).
- **NOTE:** The Service Tag for your computer is displayed at the top of each test screen. The Service Tag helps you identify your computer when you contact Dell.
- **6.** When the tests are complete, close the test screen to return to the **Choose An Option** window.
- **7.** To exit the Dell Diagnostics and to restart the computer, click **Exit**.

## **Starting Dell Diagnostics From the Drivers and Utilities Disc**

- **ZA NOTE:** Your computer does not have an internal optical drive. Use an external optical drive or any external storage device for the procedures that involve discs.
- **NOTE:** The *Drivers and Utilities* disc may not ship with your computer.
- **1.** Insert the Drivers and Utilities disc.
- **2.** Shut down and restart the computer. When the DELL™ logo appears, press <F12> immediately.
- **NOTE:** If you wait too long and the operating system logo appears, continue to wait until you see the Microsoft® Windows® desktop; then, shut down your computer and try again.
- **NOTE:** The next steps change the boot sequence for one time only. On the next start-up, the computer boots according to the devices specified in the system setup program.
- **3.** When the boot device list appears, highlight **CD/DVD/CD-RW** and press <Enter>.
- 4. Select the **Boot from CD-ROM** option from the menu that appears and press <Enter>.
- **5.** Type 1 to start the CD menu and press <Enter> to proceed.
- **6.** Select the test you want to run.
- **7.** If you encounter a problem during a test, a message with the error code and a description of the problem will appear on your screen. Write down the error code and problem description and contact Dell (see "Contacting Dell" on page 65).
- *MOTE:* The Service Tag for your computer is displayed at the top of each test screen. The Service Tag helps you identify your computer when you contact Dell.
- **8.** When the tests are complete, close the test screen to return to the **Choose An Option** window.
- **9.** To exit the Dell Diagnostics and to restart the computer, click **Exit**.
- **10.** Remove the Drivers and Utilities disc.

You can restore the operating system on your computer using any of the following options:

**CAUTION: Using Dell Factory Image Restore or the Operating System disc permanently deletes all data files on your computer. If possible, backup your data files before using these options.**

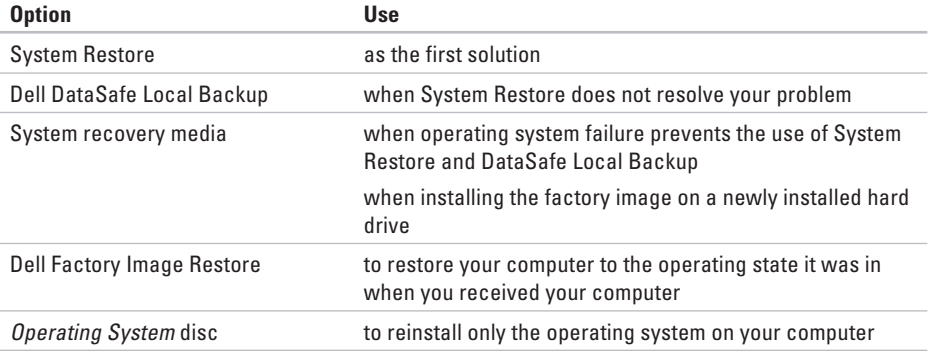

 $\mathbb{Z}$ **NOTE:** The Operating System disc may not ship with your computer.

## **System Restore**

The Windows operating systems provide a System Restore option which allows you to return your computer to an earlier operating state (without affecting data files) if changes to the hardware, software, or other system settings have left the computer in an undesirable operating state. Any changes that System Restore makes to your computer are completely reversible.

- **CAUTION: Make regular backups of your data files. System Restore does not monitor your data files or recover them.**
- **NOTE:** The procedures in this document were written for the Windows default view, so they may not apply if you set your Dell™ computer to the Windows Classic view.

## **Starting System Restore**

To restore your computer:

Windows XP

- **1. Click Start→ All Programs→ Acessories→ System Tools**→ **System Restore.**
- **2.** In the welcome screen, click **Next**.

**3.** Follow the instructions on the screen Windows 7

**1. Click Start <sup>2</sup>** 

- **2.** In the search box, type System Restore and press <Enter>.
- **ZAINOTE:** The User Account Control window may appear. If you are an administrator on the computer, click **Continue**; otherwise, contact your administrator to continue the desired action.
- **3.** Click **Next** and follow the instructions on the screen.

In the event that System Restore did not resolve the issue, you may undo the last system restore.

## **Undoing the Last System Restore**

**NOTE:** Before you undo the last system restore, save and close all open files and exit any open programs. Do not alter, open, or delete any files or programs until the system restoration is complete.

Windows XP

- **1. Click Start→ All Programs→ Acessories→ System Tools**→ **System Restore.**
- **2.** In the welcome screen, click **Undo my last restoration** and then click **Next**.
- **3.** Follow the instructions on the screen.

Windows 7

**1. Click Start** 

- **2.** In the search box, type System Restore and press <Enter>.
- **3. Click Undo my last restoration** and click **Next**.

# **Dell DataSafe Local Backup**

- **CAUTION: Using Dell DataSafe Local Backup permanently removes any programs or drivers installed after you received your computer. Prepare backup media of applications you need to install on your computer before using Dell DataSafe Local Backup. Use Dell DataSafe Local Backup only if System Restore did not resolve your operating system problem.**
- **CAUTION: Although Dell Datasafe Local Backup is designed to preserve the data files on your computer, it is recommended that you backup your data files before using Dell DataSafe Local Backup.**
- **NOTE:** Dell DataSafe Local Backup may not  $\mathscr{U}$ be available in all regions.

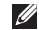

**NOTE:** If Dell DataSafe Local Backup is not available on your computer, use Dell Factory Image Restore (see "Dell Factory Image Restore" on page 56) to restore your operating system.

You can use Dell DataSafe Local Backup to restore your hard drive to the operating state it was in when you purchased your computer, while preserving the data files on your computer.

Dell DataSafe Local Backup allows you to:

- Backup and restore your computer to an earlier operating state
- Create system recovery media

## **Dell DataSafe Local Backup Basic**

To restore the factory image while preserving the data files:

- **1.** Turn off your computer.
- **2.** Disconnect all the devices (USB drive, printer, etc.) connected to the computer and remove any newly added internal hardware.
- **NOTE:** Do not disconnect the mouse or the AC adapter.
- **3.** Turn on your computer.
- **4.** When the DELL™ logo appears, press <F8> several times to access the **Advanced Boot Options** window.
- **NOTE:** If you wait too long and the operating system logo appears, continue to wait until you see the Microsoft<sup>®</sup> Windows<sup>®</sup> desktop; then, shut down your computer and try again.

- **5. Select Repair Your Computer.**
- **6. Select Dell DataSafe Restore and Emergency Backup** from the **System Recovery Options** menu and follow the instructions on the screen.
- **NOTE:** The restoration process might take an hour or more depending on the size of the data to be restored.
- **NOTE:** For more information, see the knowledge base article 353560 at **support.dell.com**.

## **Upgrading to Dell DataSafe Local Backup Professional**

**NOTE:** Dell DataSafe Local Backup Professional may be installed on your computer, if you ordered it at the time of purchase.

Dell DataSafe Local Backup Professional provides additional features that allow you to:

- Backup and restore your computer based on file types
- Backup files to a local storage device
- Schedule automated backups

To upgrade to Dell DataSafe Local Backup Professional:

- **1.** Double-click the Dell DataSafe Local Backup icon  $\bullet$  on the taskbar.
- **2. Click UPGRADE NOW!**
- **3.** Follow the instructions on the screen to complete the upgrade.

## **System Recovery Media**

- **CAUTION: Although the system recovery media is designed to preserve the data files on your computer, it is recommended that you backup your data files before using the system recovery media.**
- **NOTE:** Your computer does not have an internal optical drive. Use an external optical drive or any external storage device for the procedures that involve discs.

You can use the system recovery media, created using Dell DataSafe Local Backup, to return your hard drive to the operating state it was in when you purchased the computer while persevering the data files on your computer.

Use the system recovery media in case of:

- Operating system failure that prevents the use of recovery options that are installed on your computer.
- Hard drive failure that prevents data from being recovered.

To restore the factory image of your computer using the system recovery media:

- **1.** Insert the system recovery disc or USB key and restart the computer.
- **2.** When the DELL™ logo appears, press <F12> immediately.
- **NOTE:** If you wait too long and the operating system logo appears, continue to wait until you see the Microsoft® Windows® desktop; then, shut down your computer and try again.
- **3.** Select the appropriate boot device from the list and press <Enter>.
- **4.** Follow the instructions on the screen to complete the recovery process.

# **Dell Factory Image Restore**

- **CAUTION: Using Dell Factory Image Restore permanently deletes all data on the hard drive and removes any programs or drivers installed after you received your computer. If possible, back up the data before using this option. Use Dell Factory Image Restore only if System Restore did not resolve your operating system problem.**
- **NOTE:** Dell Factory Image Restore may not be available in certain countries or on certain computers.

Use Dell Factory Image Restore only as the last method to restore your operating system. This option restores your hard drive to the operating state it was in when you purchased the computer. Any programs or files added since you received your computer—including data files—are permanently deleted from the hard drive. Data files include documents, spreadsheets, e-mail messages, digital photos, music files, and so on. If possible, back up all data before using Dell Factory Image Restore.

## **Performing Dell Factory Image Restore**

- **1.** Turn on the computer.
- **2.** When the DELL™ logo appears, press <F8> several times to access the **Advanced Boot Options** window.
- **NOTE:** If you wait too long and the operating system logo appears, continue to wait until you see the Microsoft® Windows® desktop; then, restart your computer and try again.
- **3. Select Repair Your Computer.**

The **System Recovery Options** window appears.

4. Select a keyboard layout and click Next.

- **5.** To access the recovery options, log on as a local user. To access the command prompt, type administrator in the **User name** field, then click **OK**.
- **6. Click Dell Factory Image Restore.** The Dell **Factory Image Restore** welcome screen appears.
- **NOTE:** Depending upon your configuration, you may need to select **Dell Factory Tools**, then **Dell Factory Image Restore**.
- **7. Click Next. The Confirm Data Deletion** screen appears.
- - **NOTE:** If you do not want to proceed with Factory Image Restore, click **Cancel**.

**8.** Select the check box to confirm that you want to continue reformatting the hard drive and restoring the system software to the factory condition, then click **Next**.

The restore process begins and may take five or more minutes to complete. A message appears when the operating system and factory-installed applications have been restored to factory condition.

**9.** Click **Finish** to restart the computer.

If you experience a problem with your computer, you can complete the following steps to diagnose and troubleshoot the problem:

- **1.** See "Solving Problems" on page 37 for information and procedures that pertain to the problem your computer is experiencing.
- **2.** See the Dell Technology Guide available on your hard drive or at **support.dell.com/manuals** for more troubleshooting information.
- **3.** See "Dell Diagnostics" on page 46 for procedures on how to run Dell Diagnostics.
- **4.** Fill out the "Diagnostic Checklist" on page 64.
- **5.** Use Dell's extensive suite of online services available at Dell Support (**support.dell.com**) for help with installation and troubleshooting procedures. See "Online Services" on page 60 for a more extensive list of Dell Support online.
- **6.** If the preceding steps have not resolved the problem, see "Before You Call" on page 63.
- **NOTE:** Call Dell Support from a telephone near or at the computer so that the support staff can assist you with any necessary procedures.
- **NOTE:** Dell's Express Service Code system may not be available in all countries.

When prompted by Dell's automated telephone system, enter your Express Service Code to route the call directly to the proper support personnel. If you do not have an Express Service Code, open the **Dell Accessories** folder, double-click the **Express Service Code** icon, and follow the directions.

**NOTE:** Some of the services are not always available in all locations outside the continental U.S. Call your local Dell representative for information on availability.

## **Technical Support and Customer Service**

Dell's support service is available to answer your questions about Dell hardware. Our support staff use computer-based diagnostics to provide fast, accurate answers.

To contact Dell's support service, see "Before You Call" on page 63 and then see the contact information for your region or go to **support.dell.com**.

# **DellConnect**

 DellConnect™ is a simple online access tool that allows a Dell service and support associate to access your computer through a broadband connection, diagnose your problem and repair it all under your supervision. For more information, go to **www.dell.com/dellconnect**.

# **Online Services**

You can learn about Dell products and services on the following websites:

- **www.dell.com**
- **www.dell.com/ap** (Asian/Pacific countries only)
- www.dell.com/jp (Japan only)
- www.euro.dell.com (Europe only)
- www.dell.com/la (Latin American and Caribbean countries)
- (Canada only) **www.dell.ca**

You can access Dell Support through the following websites and e-mail addresses:

## **Dell Support websites**

- **support.dell.com**
- **support.jp.dell.com** (Japan only)
- **support.euro.dell.com** (Europe only)

## **Dell Support e-mail addresses**

- **mobile\_support@us.dell.com**
- **support@us.dell.com**
- la-techsupport@dell.com (Latin America and Caribbean countries only)
- **apsupport@dell.com** (Asian/Pacific countries only)

## **Dell Marketing and Sales e-mail addresses**

- **apmarketing@dell.com** (Asian/Pacific countries only)
- sales canada@dell.com (Canada only)

## **Anonymous file transfer protocol (FTP)**

• **ftp.dell.com**

Log in as user: anonymous, and use your e-mail address as your password.

# **Automated Order-Status Service**

To check on the status of any Dell products that you have ordered, you can go to **support.dell.com**, or you can call the automated order-status service. A recording prompts you for the information needed to locate and report on your order.

If you have a problem with your order, such as missing parts, wrong parts, or incorrect billing, contact Dell for customer assistance. Have your invoice or packing slip handy when you call.

For the telephone number to call your region, see "Contacting Dell" on page 65.

## **Product Information**

If you need information about additional products available from Dell, or if you would like to place an order, visit **www.dell.com**. For the telephone number to call your region or to speak to a sales specialist, see "Contacting Dell" on page 65.

# **Returning Items for Repair Under Warranty or for Credit**

Prepare all items being returned, whether for repair or credit, as follows:

- **NOTE:** Before you return the product to Dell, make sure to back up any data on the hard drive(s) and on any other storage device in the product. Remove any and all confidential, proprietary and personal information, as well as removable media, such as CDs. Dell is not responsible for any of your confidential, proprietary or personal information; lost or corrupted data; or damaged or lost removable media that may be included with your return.
- **1.** Call Dell to obtain a Return Material Authorization Number, and write it clearly and prominently on the outside of the box.

For the telephone number to call your region, see "Contacting Dell" on page 65.

- **2.** Include a copy of the invoice and a letter describing the reason for the return.
- **3.** Include a copy of the Diagnostics Checklist (see "Diagnostic Checklist" on page 64), indicating the tests that you have run and any error messages reported by the Dell Diagnostics (see "Dell Diagnostics" on page 65).
- **4.** Include any accessories that belong with the item(s) being returned (power cables, software, guides, and so on) if the return is for credit.
- **5.** Pack the equipment to be returned in the original (or equivalent) packing materials.
- **NOTE:** You are responsible for paying  $\mathscr{U}$ shipping expenses. You are also responsible for insuring any product returned, and you assume the risk of loss during shipment to Dell. Collect On Delivery (C.O.D.) packages are not accepted.
- **NOTE:** Returns that are missing any of the preceding requirements will be refused at Dell's receiving dock and returned to you.

## **Before You Call**

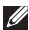

**ANOTE:** Have your Express Service Code ready when you call. The code helps Dell's automatedsupport telephone system direct your call more efficiently. You may also be asked for your Service Tag.

## **Locating Your Service Tag**

The Service Tag is located on a label at the bottom of your computer.

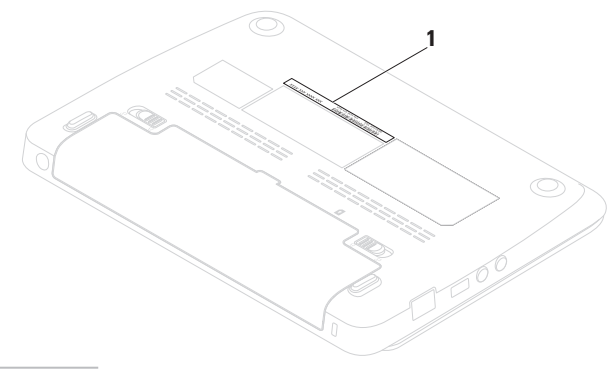

**1** Service Tag

Remember to fill out the following Diagnostic Checklist. If possible, turn on your computer before you call Dell for assistance and call from a telephone at or near the computer. You may be asked to type some commands at the keyboard, relay detailed information during operations, or try other troubleshooting steps possible only at the computer itself. Ensure that the computer documentation is available.

#### **Diagnostic Checklist**

- Name:
- Date:
- Address:
- Phone number:
- Service Tag (bar code on the back or bottom of the computer):
- Express Service Code:
- Return Material Authorization Number (if provided by Dell support technician):
- Operating system and version:
- Devices:
- Expansion cards:
- Are you connected to a network? Yes /No
- Network, version, and network adapter:
- Programs and versions:

See your operating system documentation to determine the contents of the computer's start-up files. If the computer is connected to a printer, print each file. Otherwise, record the contents of each file before calling Dell.

- Error message, beep code, or diagnostic code:
- Description of problem and troubleshooting procedures you performed:

# **Contacting Dell**

For customers in the United States, call 800-WWW-DELL (800-999-3355).

**NOTE:** If you do not have an active Internet connection, you can find contact information on your purchase invoice, packing slip, bill, or Dell product catalog.

Dell provides several online and telephonebased support and service options. Availability varies by country and product, and some services may not be available in your area.

To contact Dell for sales, technical support, or customer service issues:

- **1. Visit www.dell.com/contactdell.**
- **2.** Select your country or region.
- **3.** Select the appropriate service or support link based on your requirement.
- **4.** Choose the method of contacting Dell that is convenient for you.

# **Finding More Information and Resources**

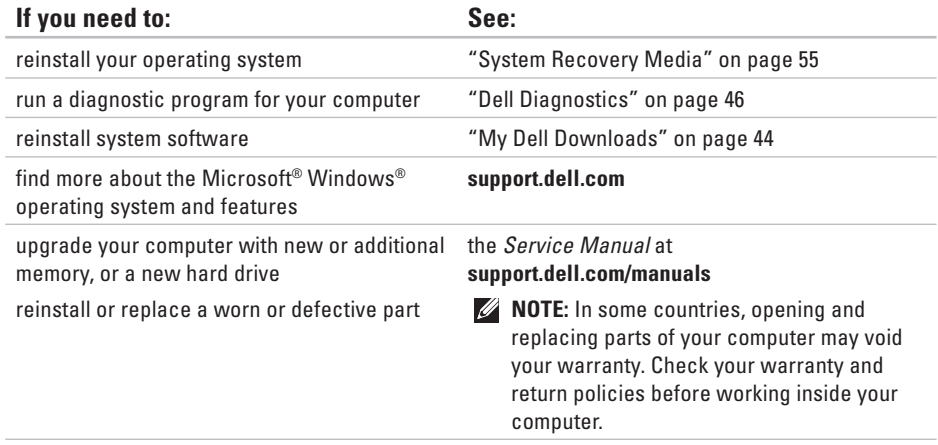

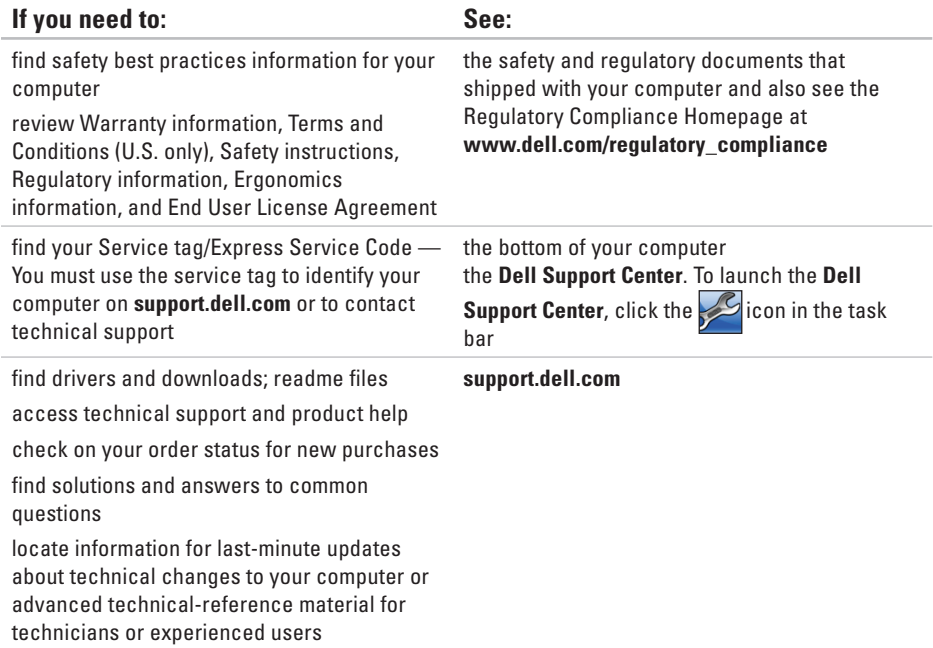

# **Basic Specifications**

This section provides information that you may need when setting up, updating drivers for, and upgrading your computer. For more detailed specifications, see the Comprehensive Specifications at **support.dell.com/manuals**.

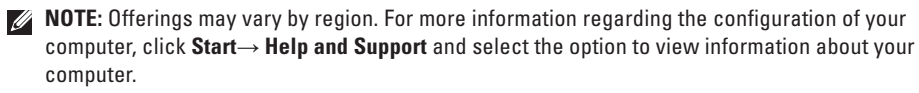

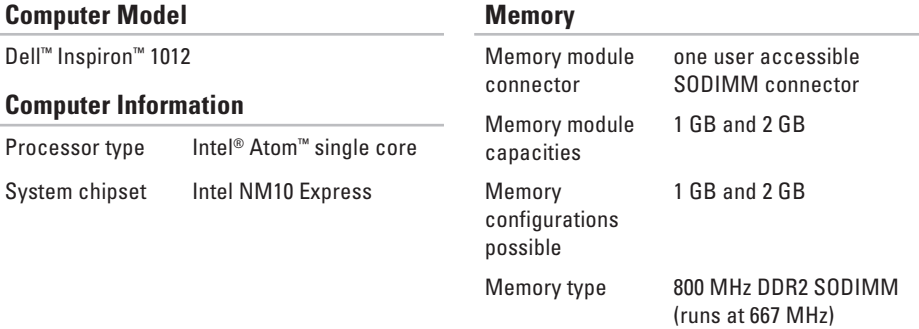

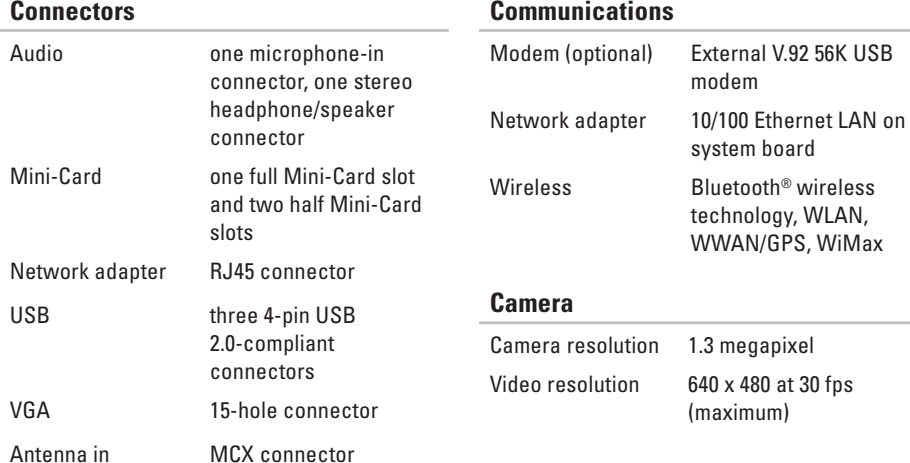

### **Basic Specifications**

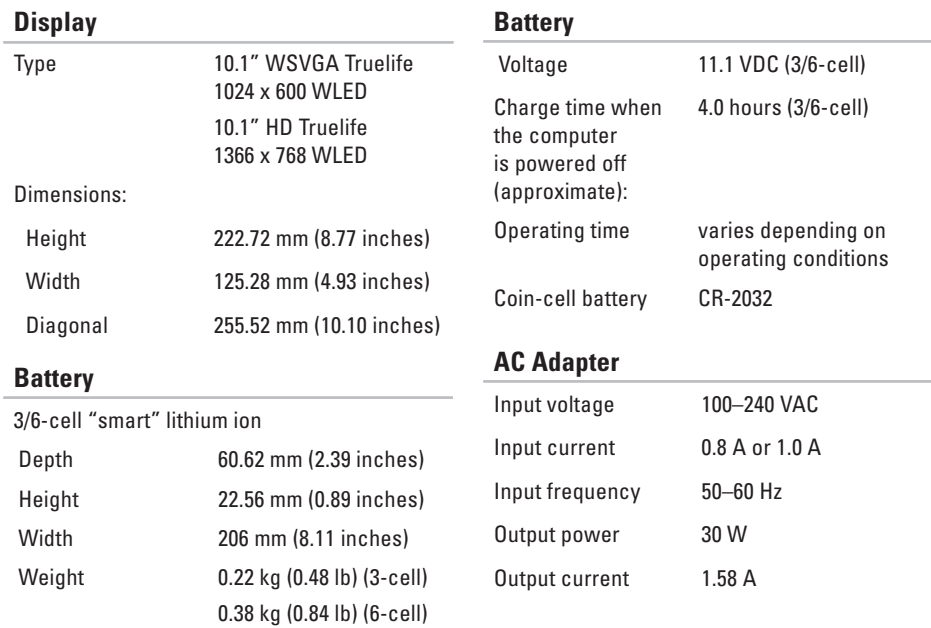
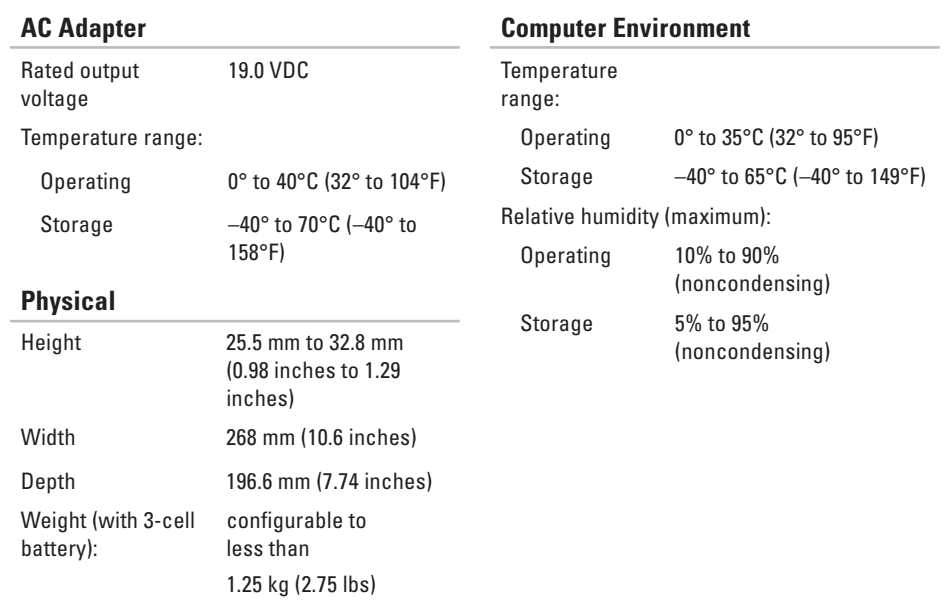

#### **Basic Specifications**

### **Computer Environment**

Maximum vibration (using a random vibration spectrum that simulates user environment):

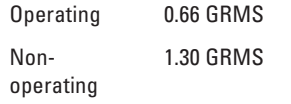

Maximum shock (for operating — measured with Dell Diagnostics running on the hard drive and a 2-ms half-sine pulse; for non-operating — measured with hard drive in head-parked position and a 2-ms half-sine pulse):

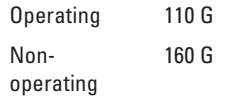

### **Computer Environment**

Maximum shock (for operating: measured with Dell Diagnostics running on the hard drive and a 2-ms half-sine pulse; for non-operating: measured with hard drive in head-parked position and a 2-ms half-sine pulse):

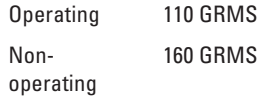

Altitude (maximum):

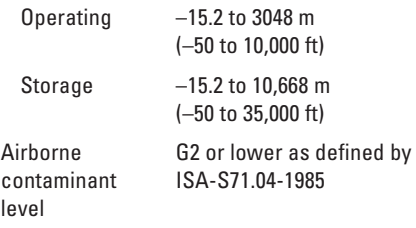

# **Appendix**

## **Macrovision Product Notice**

This product incorporates copyright protection technology that is protected by method claims of certain U.S. patents and other intellectual property rights owned by Macrovision Corporation and other rights owners. Use of this copyright protection technology must be authorized by Macrovision Corporation, and is intended for home and other limited viewing uses only unless otherwise authorized by Macrovision Corporation. Reverse engineering or disassembly is prohibited.

#### **Appendix**

### **Information for NOM, or Official Mexican Standard (Only for Mexico)**

The following information is provided in the device(s) described in this document in accordance with the requirements of the Official Mexican Standard (NOM):

#### **Importer:**

Dell México S.A. de C.V. Paseo de la Reforma 2620 – Flat 11° Col. Lomas Altas 11950 México, D.F.

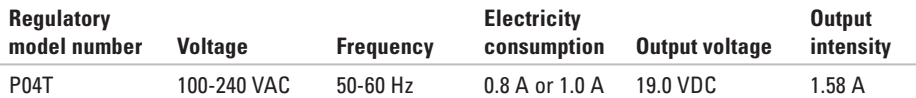

For details, read the safety information that shipped with your computer.

For additional safety best practices information, see the Regulatory Compliance Homepage at **www.dell.com/regulatory\_compliance**.

# **Index**

### **A**

airflow, allowing **5**

### **B**

Basic specifications **68** before you call **63**

### **C**

calling Dell **63** computer capabilities **34** computer, setting up **5** customer service **59**

### **D**

damage, avoiding **5** DataSafe Online Backup **36** DellConnect **59**

Dell Diagnostics **46** Dell Dock **35** Dell Factory Image Restore **56** Dell Support Center **43** Diagnostic Checklist **64** drivers and downloads **67**

### **E**

e-mail addresses for technical support **60**

### **F**

finding more information **66** FTP login, anonymous **60**

#### **Index**

### **H**

hardware problems diagnosing **46** Hardware Troubleshooter **46** help

getting assistance and support **58**

### **I**

Internet connection **16** ISP Internet Service Provider **16**

### **M**

memory problems solving **40**

### **N**

network connection fixing **38**

### **P**

power problems, solving **39** power strips, using **6** products information and purchasing **61**

### **R**

resources, finding more **66** restoring factory image **56**

### **S**

setting up internet connection internet connection **17** shipping products for return or repair **62** software features **34** software problems **41** support e-mail addresses **60**

#### **76**

**Index** 

support sites worldwide **60** System Messages **44**

### **V**

ventilation, ensuring **5**

### **W**

warranty returns **62** Windows

program compatibility wizard **41** wired network connection **7** wireless network connection **38**

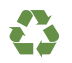

Printed in the U.S.A.

www.dell.com | support.dell.com

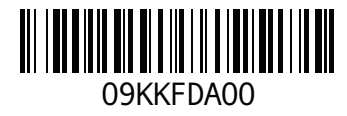

### **FCC Radiation Exposure Statement**

**WARNING**: The radiated output power of the Dell Mobile Broadband device is far below the FCC radio frequency exposure limits. Nevertheless, the Dell Mobile Broadband device should be used in such a manner that the potential for human contact during normal operation is minimized. This device has been evaluated for and shown compliant with the FCC RF exposure limits under portable exposure conditions (antennas are within 20 cm of a person's body) when installed in certain specific OEM configurations. This device has also been evaluated and shown compliant with the FCC RF Exposure limits under mobile exposure conditions (antennas are greater than 20cm from a person's body). Details of the authorized configurations can be found at

<https://fjallfoss.fcc.gov/oetcf/eas/reports/GenericSearch.cfm> by entering the FCC ID number on the device.

### **Interference Statement**

This equipment generates, uses, and can radiate radio frequency energy and, if not installed and used in accordance with the manufacturer's instruction manual, may cause interference with radio and television reception. This equipment has been tested and found to comply with the limits for a Class B digital device pursuant to Part 15 of the FCC Rules.

This device complies with Part 15 of the FCC Rules. Operation is subject to the following two conditions:

- 1) This device may not cause harmful interference.
- 2) This device must accept any interference received, including interference that may cause undesired operation.

**Notice:** The FCC regulations provide that changes or modifications not expressly approved by Dell Inc. could void your authority to operate this equipment.

These limits are designed to provide reasonable protection against harmful interference in a residential installation. However, there is no guarantee that interference will not occur in a particular installation. If this equipment does cause harmful interference with radio or television reception, which can be determined by turning the equipment off and on, you are encouraged to try to correct the interference by one or more of the following measures:

- Reorient the receiving antenna.
- Relocate the system with respect to the receiver.
- Move the system away from the receiver.
- Plug the system into a different outlet so that the system and the receiver are on different branch circuits.

If necessary, consult a representative of Dell Inc. or an experienced radio/television technician for additional suggestions.

NOTE: This Dell Mobile Broadband device must be installed and used in strict accordance with the manufacturer's instructions as described in the user documentation that comes with the product. Any other installation or use will violate FCC Part 15 regulations. Modifications not expressly approved by Dell could void your authority to operate the equipment.